# **Eclipseユーザーのための Github講座**

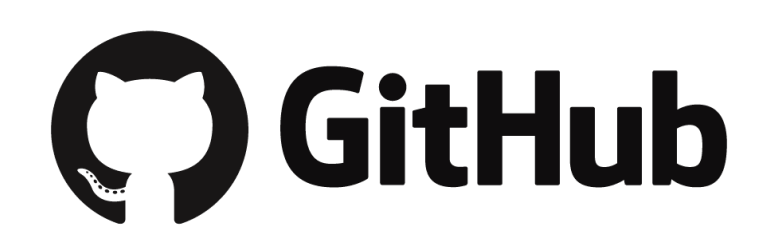

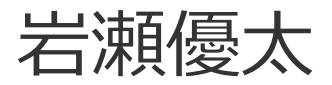

## Githubとは?

#### • プログラム管理サービス

• プログラムコードのクラウドのようなもの

# Githubのメリット

- プログラムコードをネット上に保存・公開できる。
- 別のPCからアップしたデータを同期できる。
- 履歴機能でプログラムを前バージョンへ 巻き戻せる。
- 複数の編集者によってコードの競合が起きても 解決できる。
- EclipseにはGithubとの連携機能を有し、 簡単な操作でコードの同期ができる。
- Github Pagesという機能で⾃作のウェブサイトを 公開できる。

Githubのデメリット

- 設定がむだに難しく参入しづらい。
- クラウドと違い⾃動的には同期されない。 データの送信・受信は、常に⼿動で⾏う必要がある。 (⾃動受信する⽅法は存在するかも?求む情報)
- 無料版ではコードは全世界に公開されてしまう。 (プロジェクト名をNetworkなどの ありきたりな名前にすれば木を森に隠せる。) (学⽣は無償で有料版が使えるという情報も、求む情報)

データ構造 イメージ図

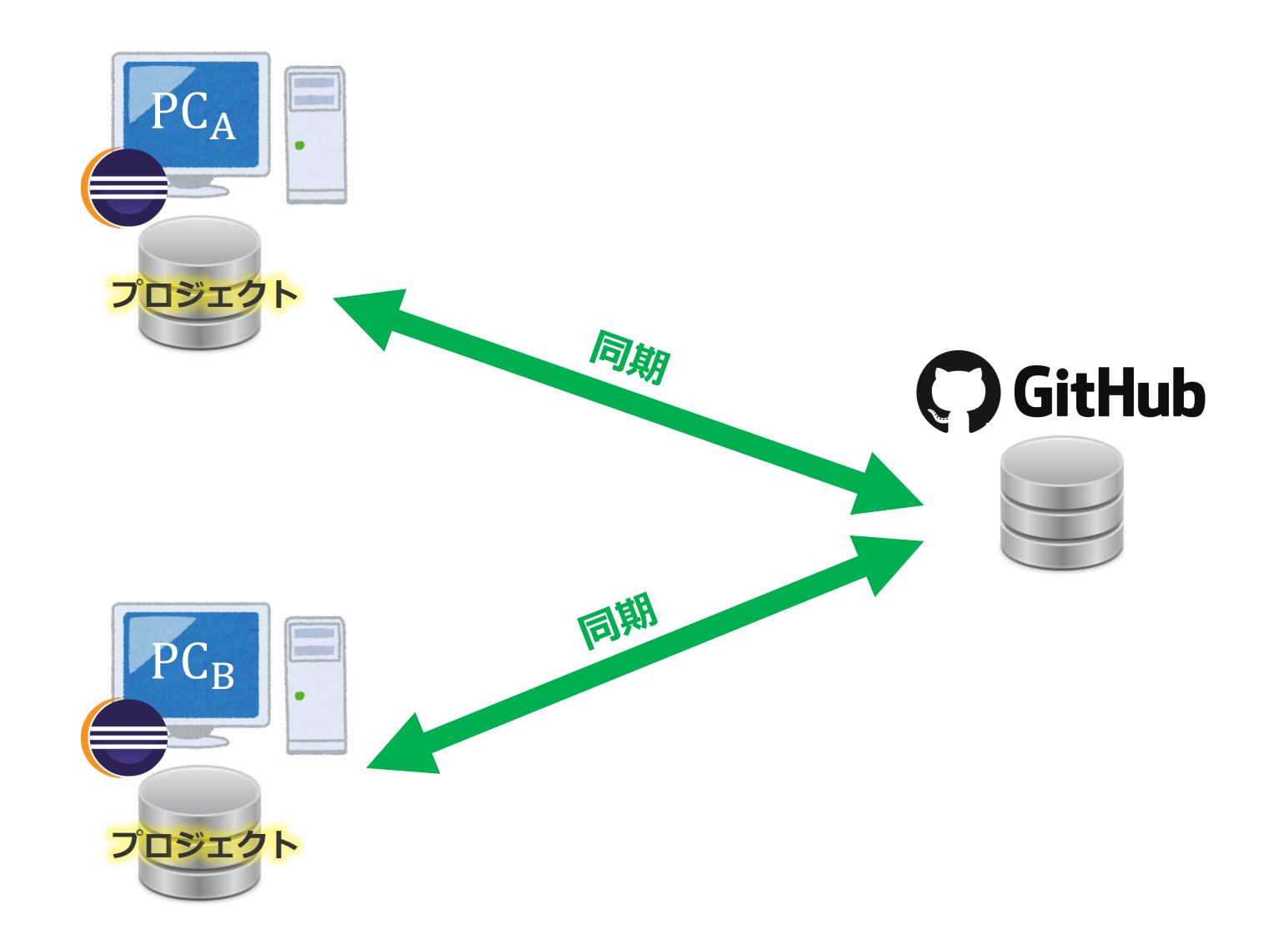

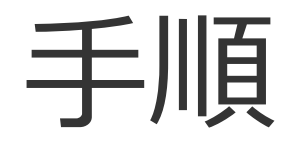

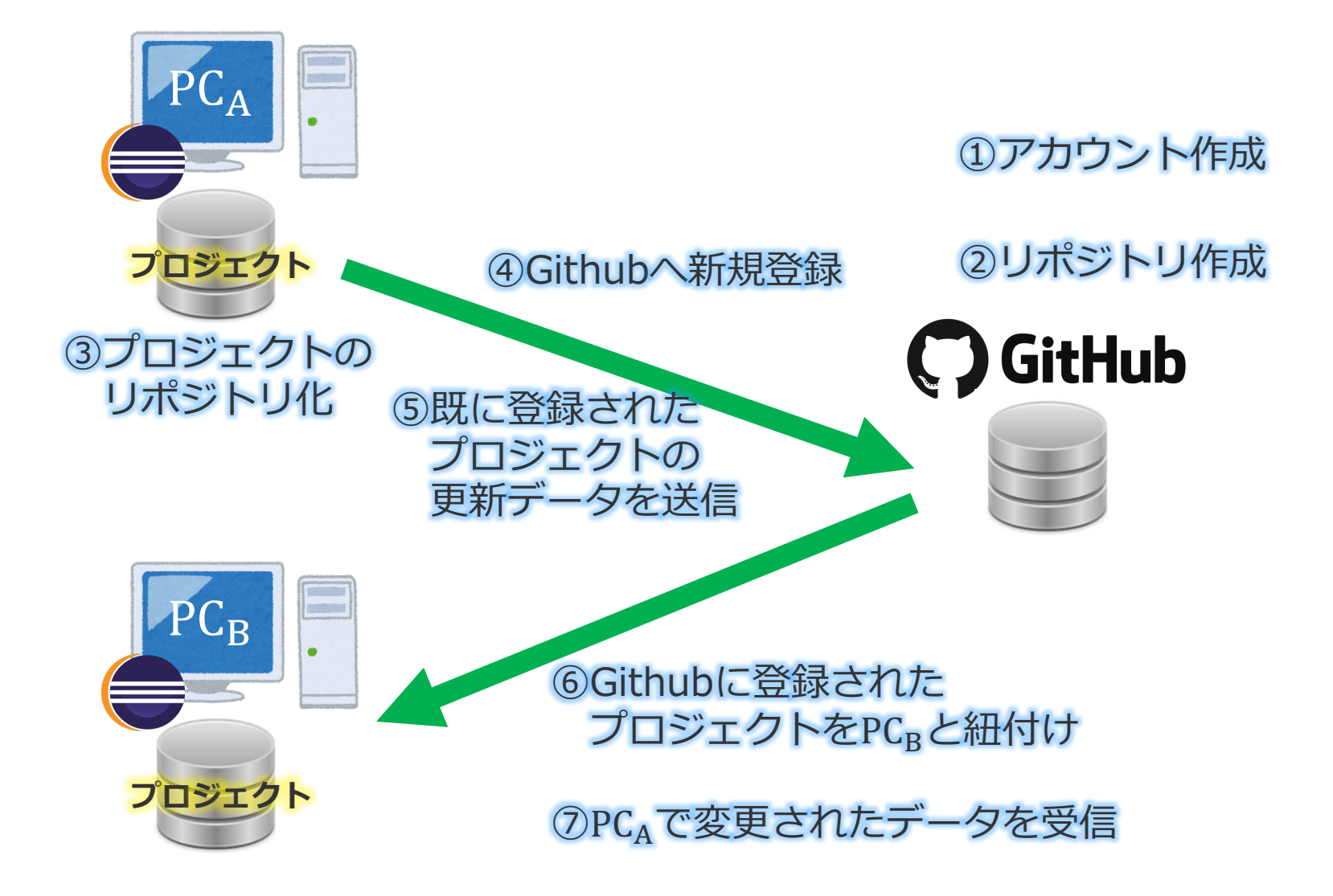

①アカウント作成

1. 公式サイト(https://github.com)へ

#### 2. ユーザー名、メールアドレス、パスメードを入力 (ユーザー名は他の⼈に⾒られるので 変な名前にしないように注意)

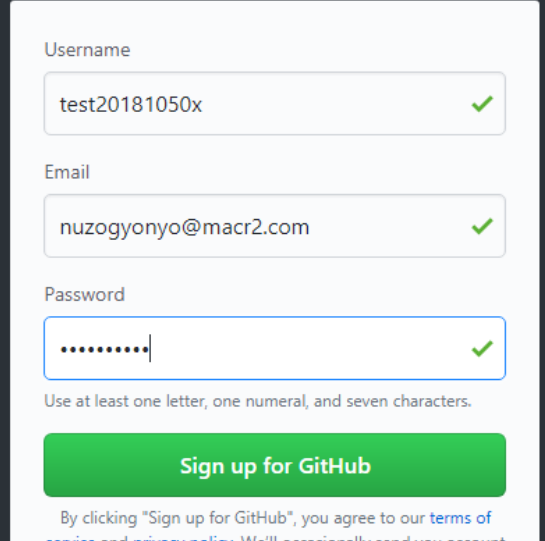

①アカウント作成

3. planは I Unlimited public repositories for free. Help me set up an organization nextは 集団用のオプションなので外す<br>Welcome to GitHub Send me updates on GitHub<sup>ak</sup>news, offers, and mewents は通知メールを受信するかなのでお好 Step 3: Tailor your experience

Choose your personal plan

Unlimited public repositories for free.

O Unlimited private repositories for \$7/month. (view in JPY)

Don't worry, you can cancel or upgrade at any time.

Help me set up an organization next

and are best suited for businesses who need to manage permissions for many employees. Learn more about organizations

Send me updates on GitHub news, offers, and events

**Continue** 

**Both plans include:** 

- Collaborative code review
- $\checkmark$  Issue tracking
- ✔ Open source community
- ↓ Unlimited public repositories
- Join any organization

①アカウント作成

#### 4. アンケートはお好きに Welcome to GitHub You'll find endless opportunities to learn, code, and create, @test20180220y. 面倒ならskipで

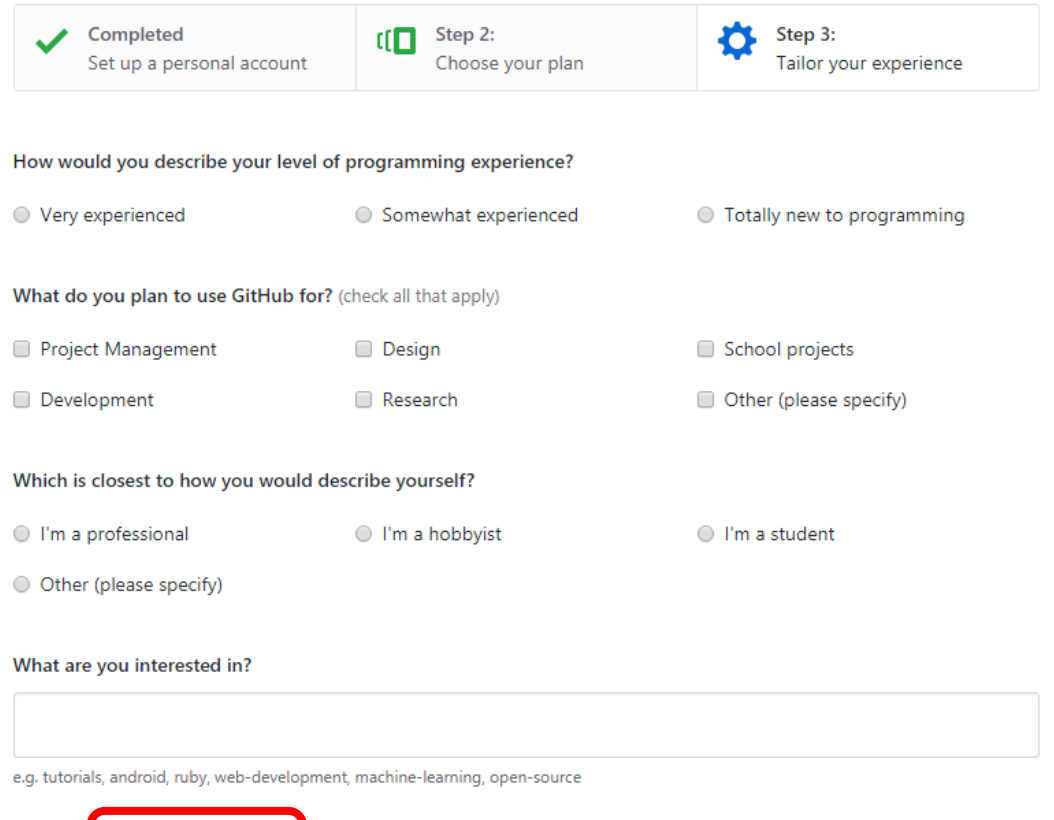

skip this step

Submi<sup>1</sup>

①アカウント作成

#### 5. ガイドもお好きに

#### Learn Git and GitHub without any code!

Using the Hello World guide, you'll create a repository, start a branch, write comments, and open a pull request.

**Read the guide** 

Start a project

#### 6. 確認メールを認証する

#### *Done!*

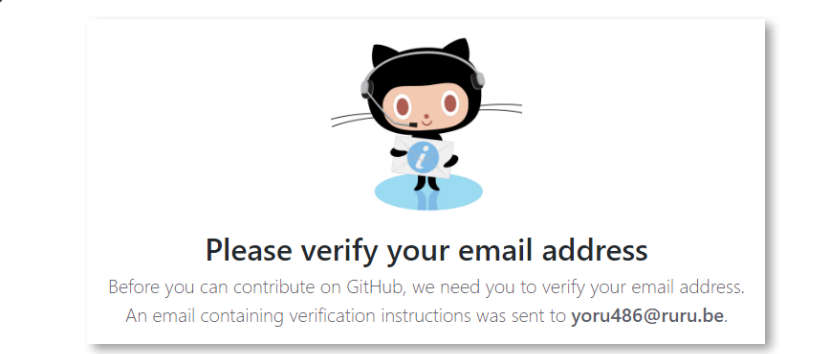

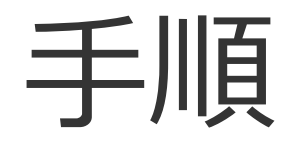

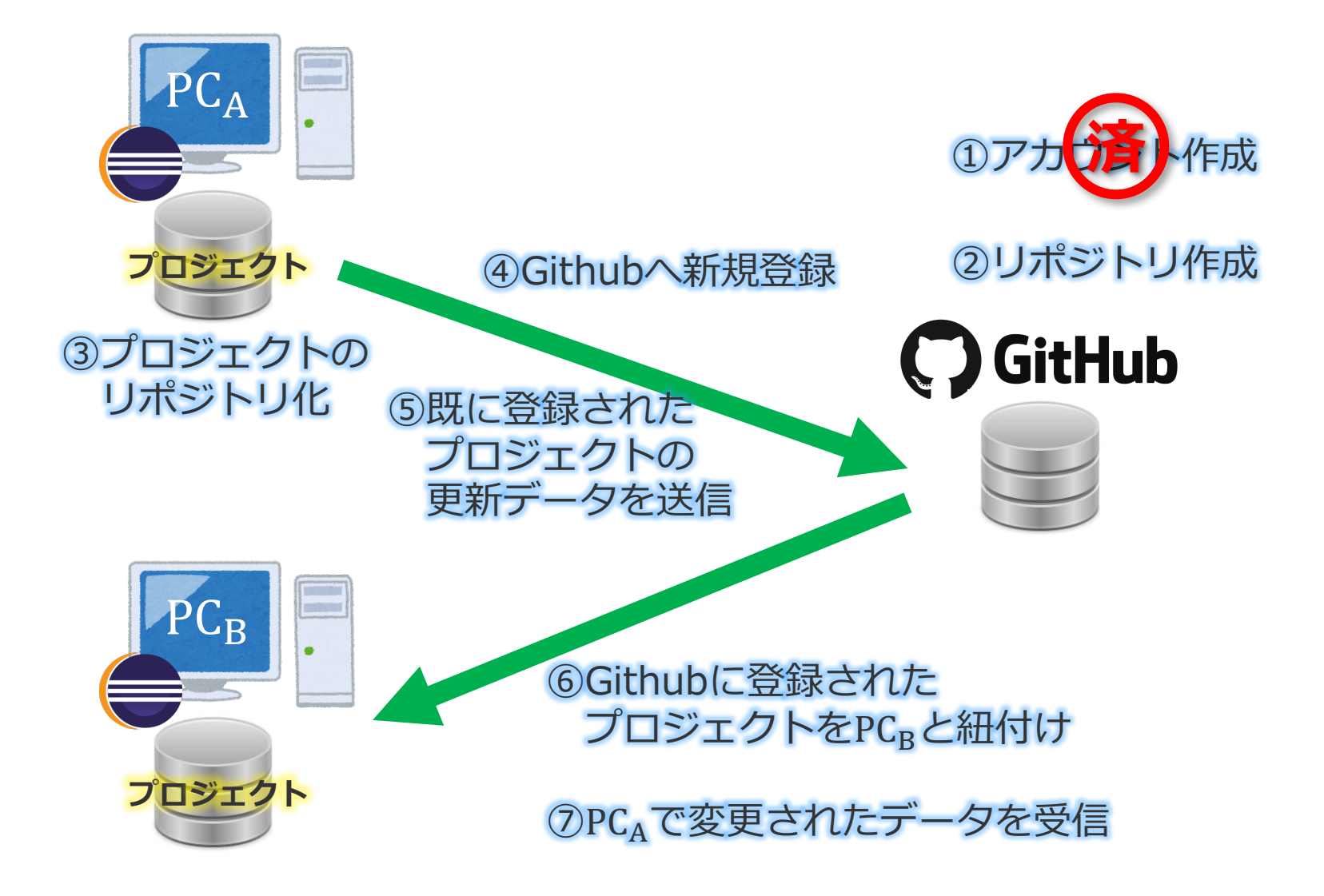

②リポジトリ作成

#### 1. Githubに飛べばStart a Projectとあるので これで作成

#### Learn Git and GitHub without any code!

Using the Hello World guide, you'll create a repository, start a branch, write comments, and open a pull request.

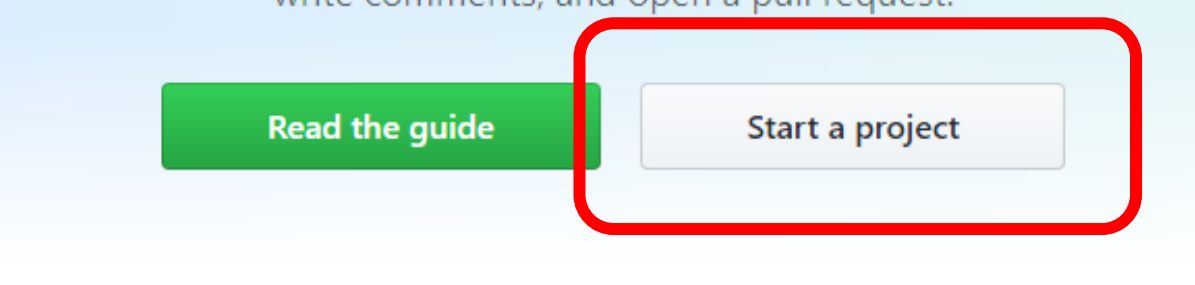

②リポジトリ作成

#### 2a. 名前を入力(Eclipseにあるプロジェクト名と 同じ方が後で混乱しないと思う)

Description/説明 はお好きに 公開設定は無料版ではPublicしかできないのでこれで

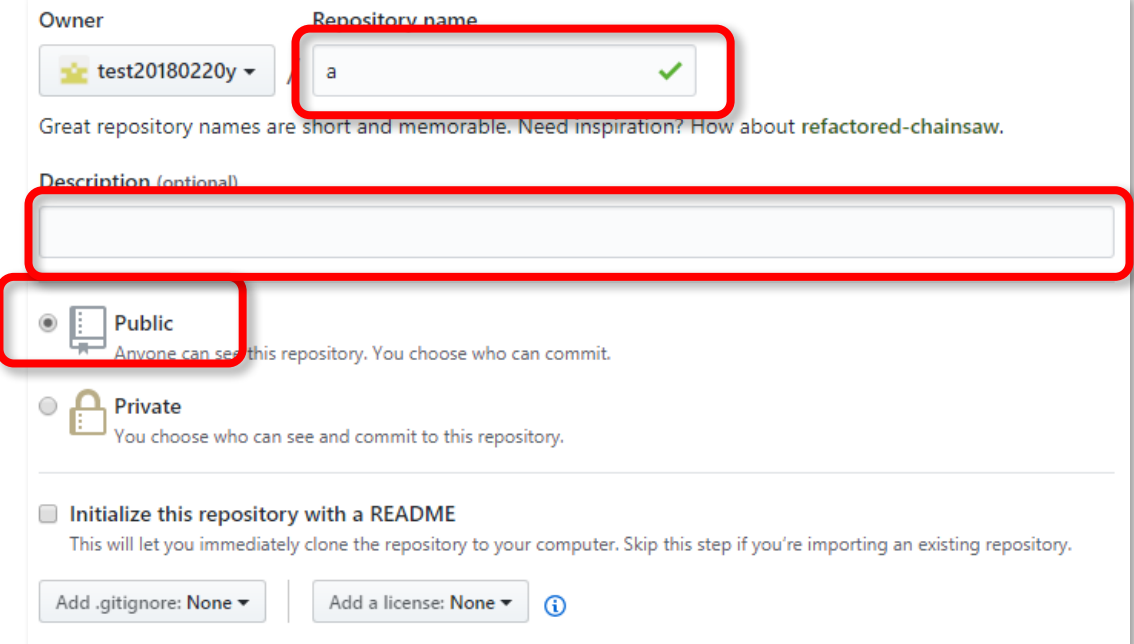

②リポジトリ作成

#### 2b. Eclipseのプロジェクトをアップする場合は、

## **絶対にInitialize this repository with a READMEに チェックを付けないこと**

3. Create repositoryで リポジトリ作成

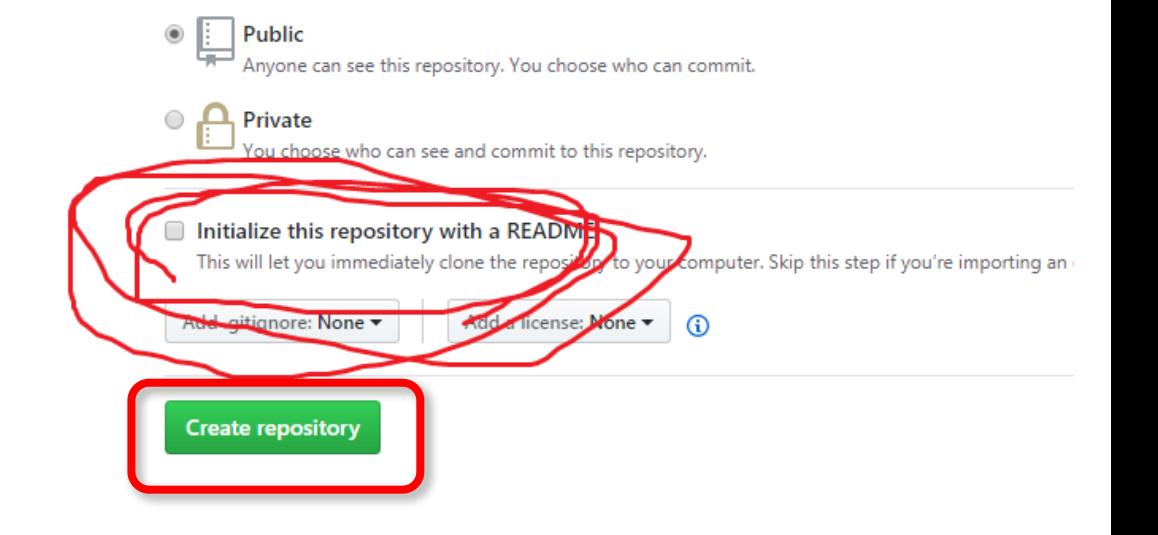

ctored-c

②リポジトリ作成

#### 4. このページが表示されたら完了 ページを開いたまま次はEclipseの操作

*Done!*

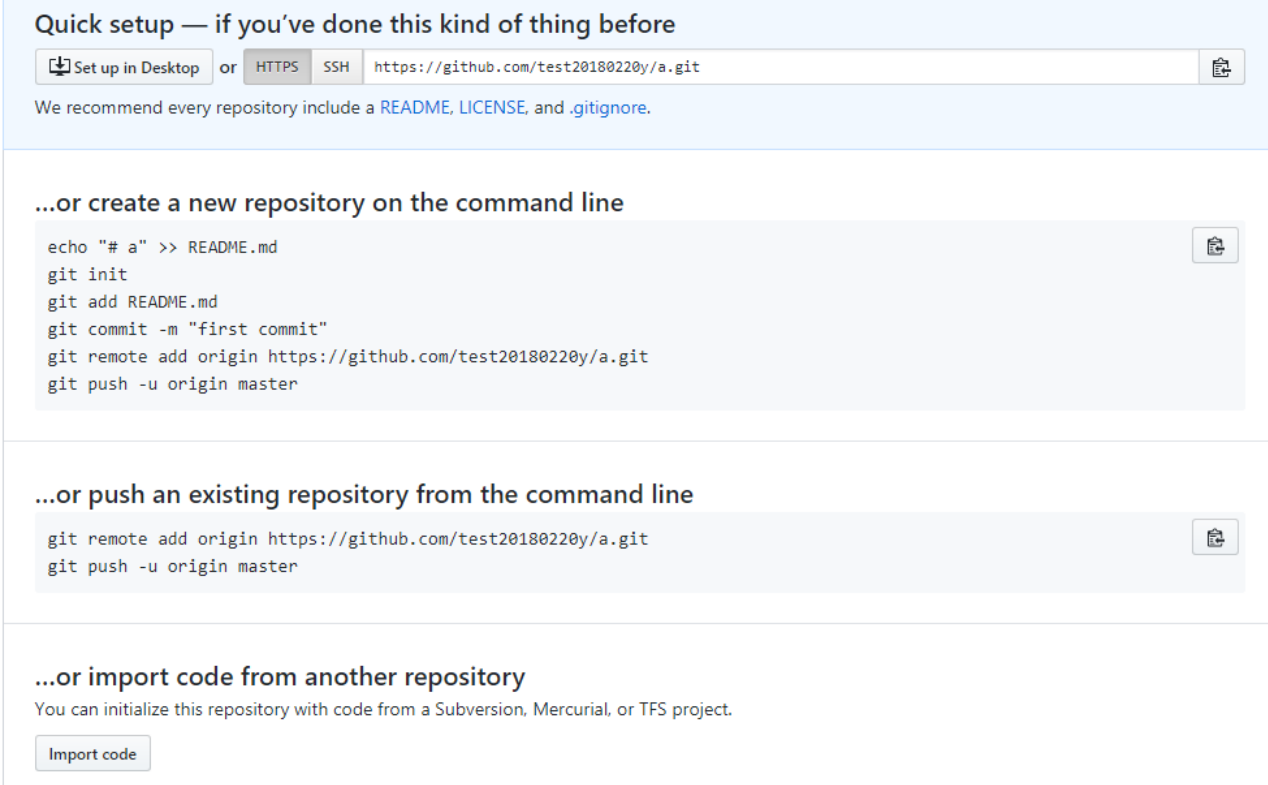

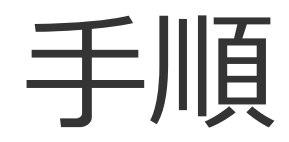

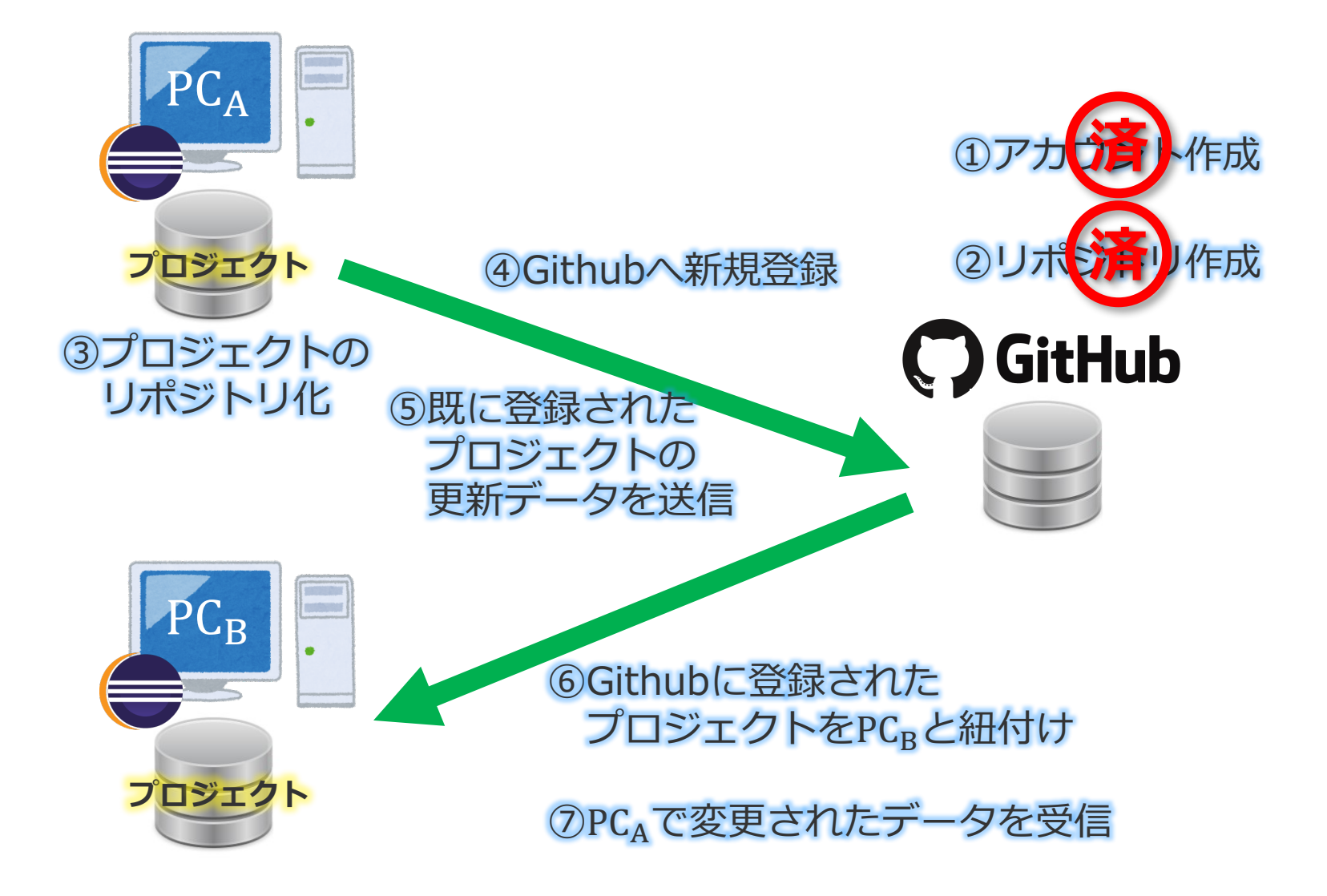

③プロジェントのリポジトリ化

ここからEclipseの操作

参考: https://git-manual.net/push-to-remote-eclipse-project/

### 1a. アップしたいプロジェクトを右クリック 1b. チーム->プロジェクトの共用 を選択

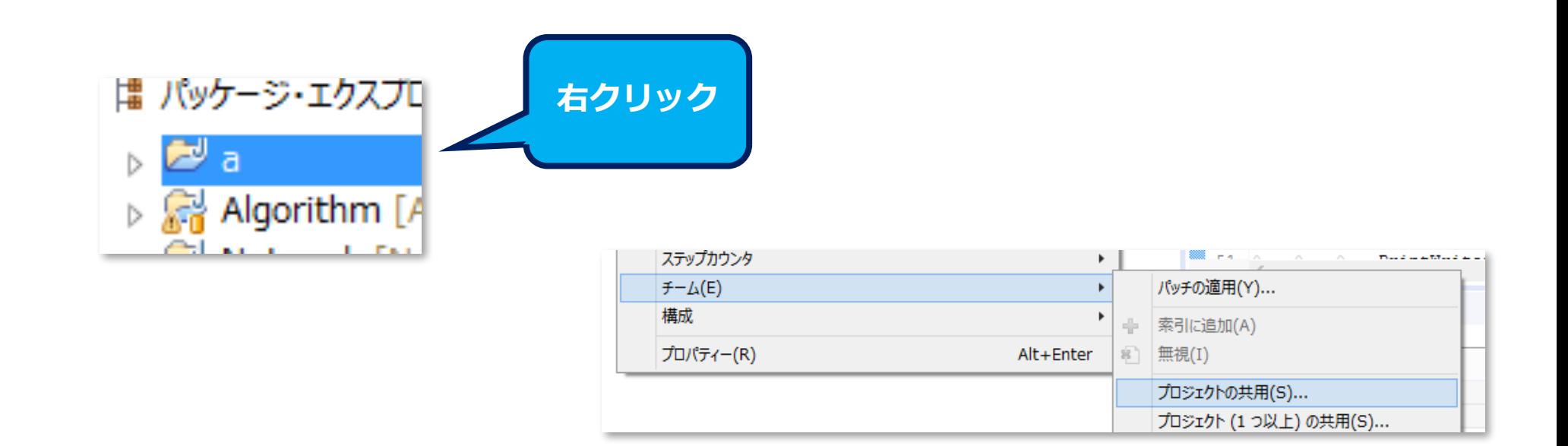

③プロジェントのリポジトリ化

#### 2. Gitを選択、次へ

プロジェクトの共用

選択されたプロジェクトを共用するために使用するリポジトリー・プラグインを選択します。

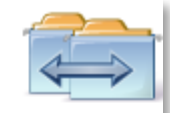

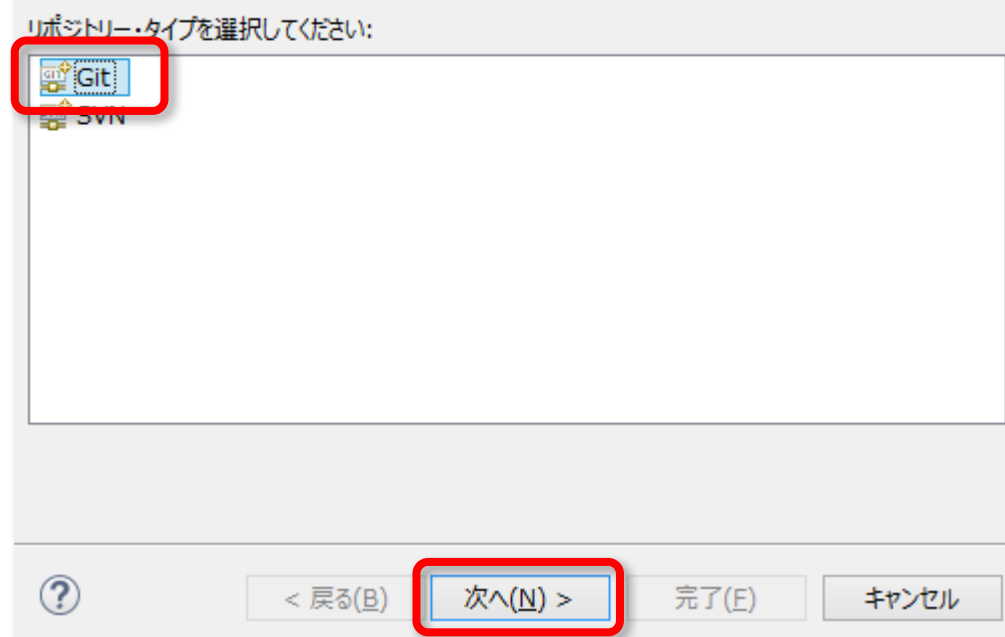

③プロジェントのリポジトリ化

#### 3a. 「プロジェクトの親フォルダ内のリポジトリー を使用または作成| をチェック

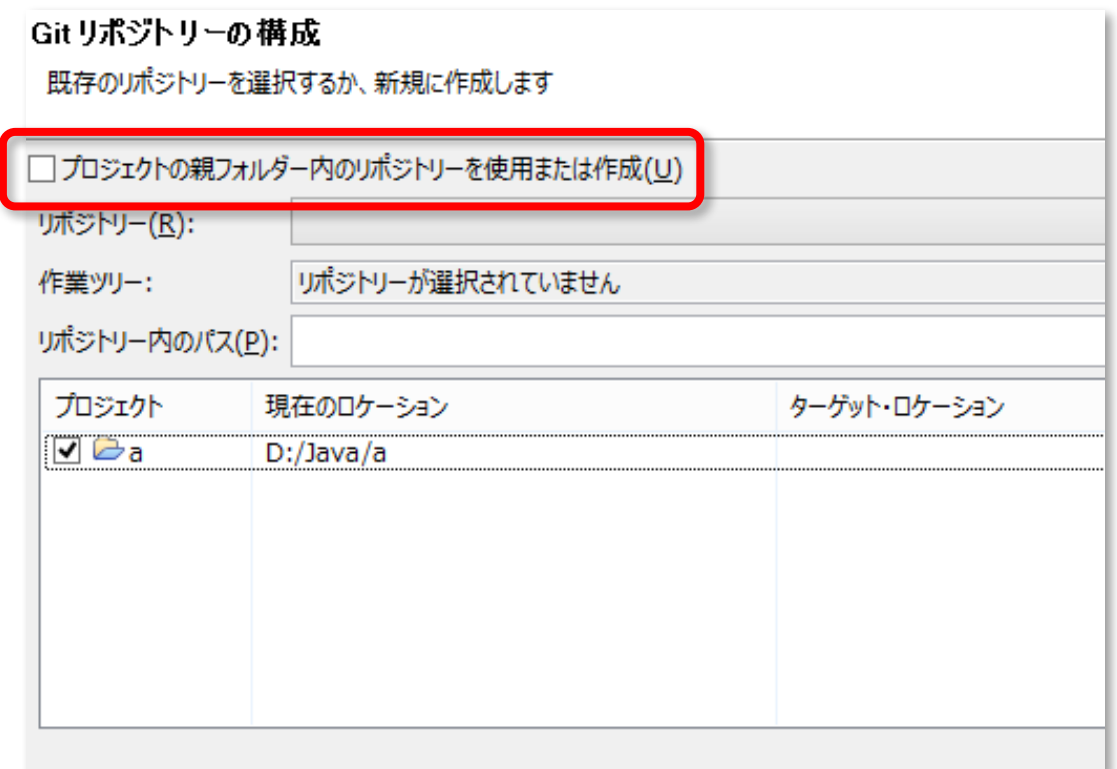

③プロジェントのリポジトリ化

#### 3b. プロジェクトをクリック リポジトリーの作成を選択、完了 (場所はデフォルトの場所でいい)

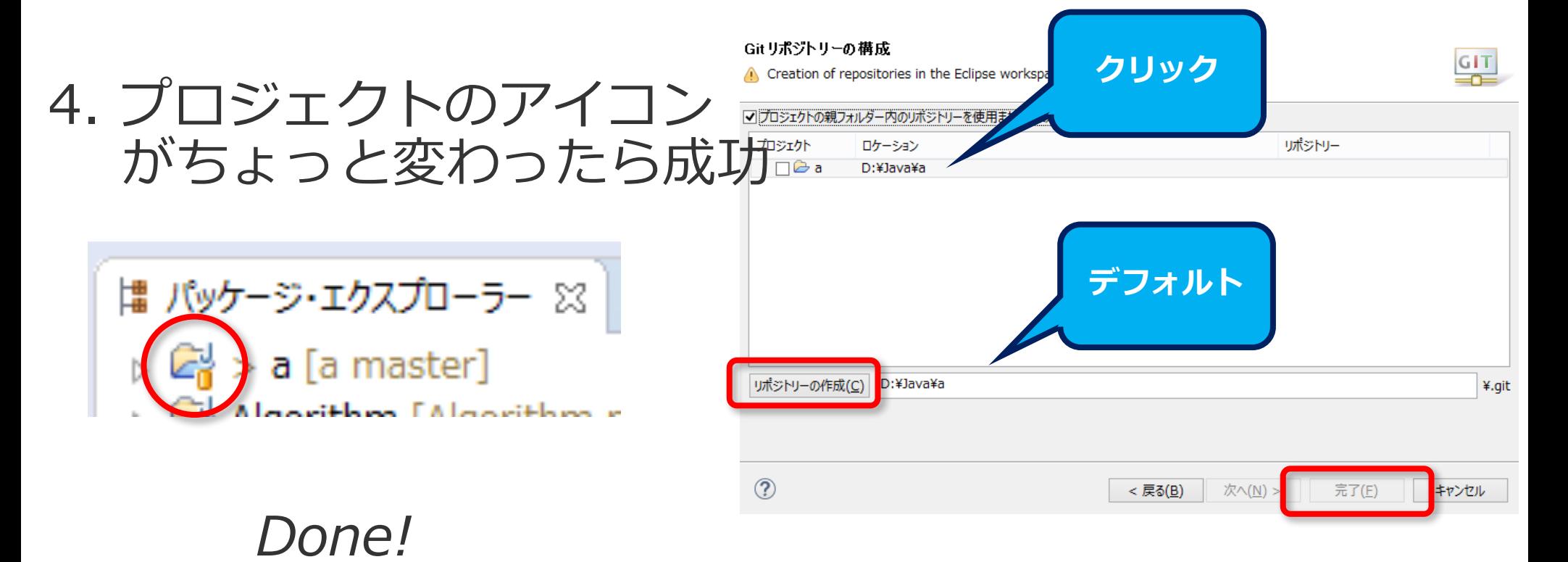

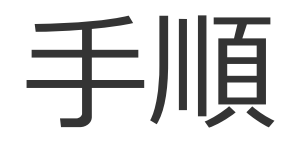

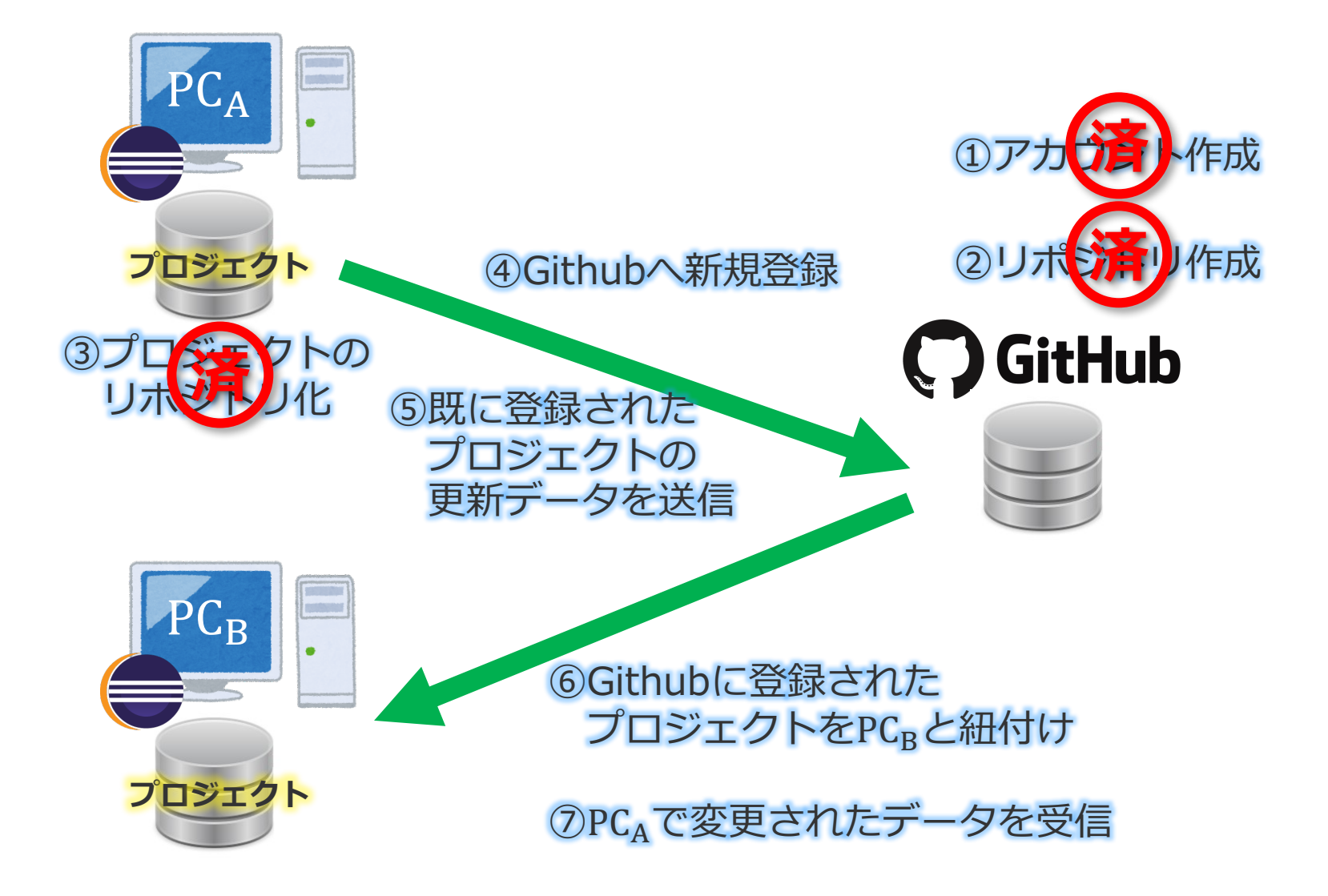

#### 1a. メニューより ウィンドウ->パースペクティブを開く->その他

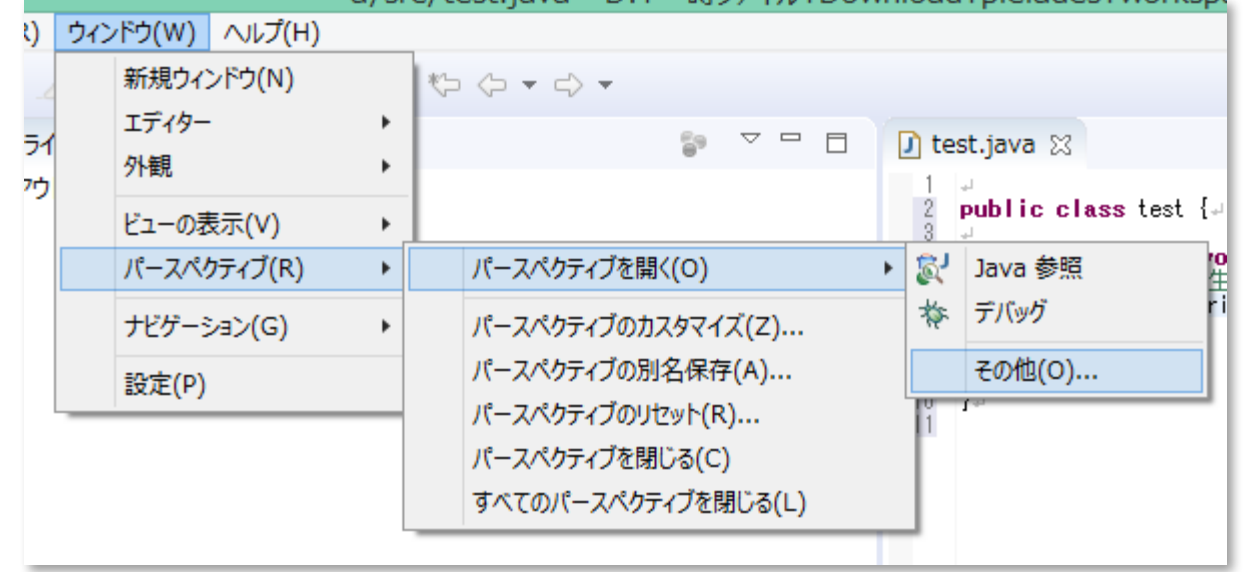

#### 1b. Gitを選び、開く

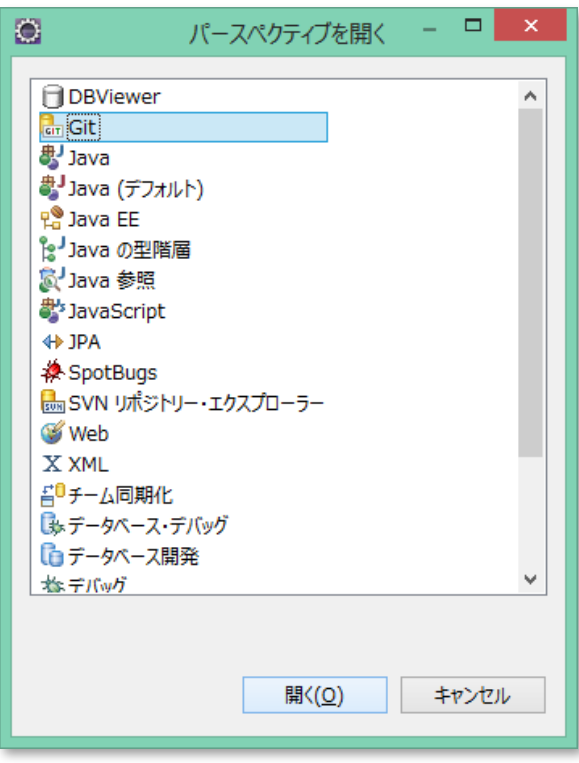

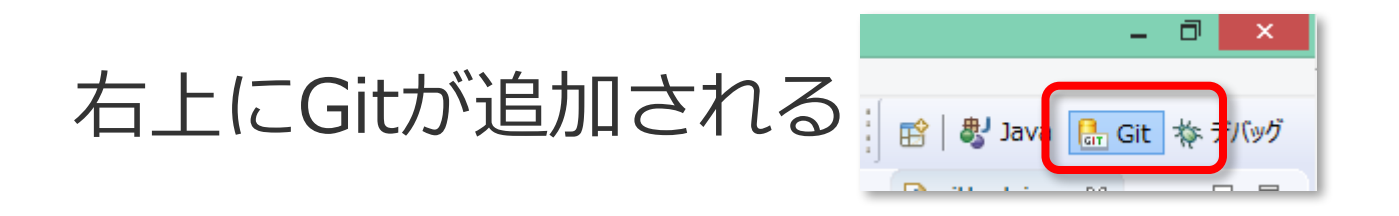

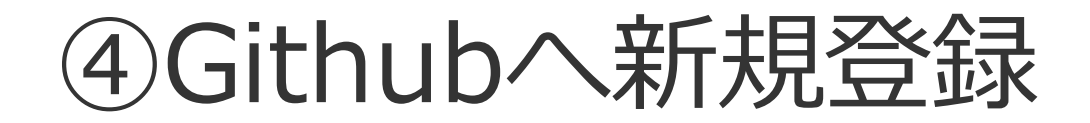

#### 2a. Gitステージングのタブを開く

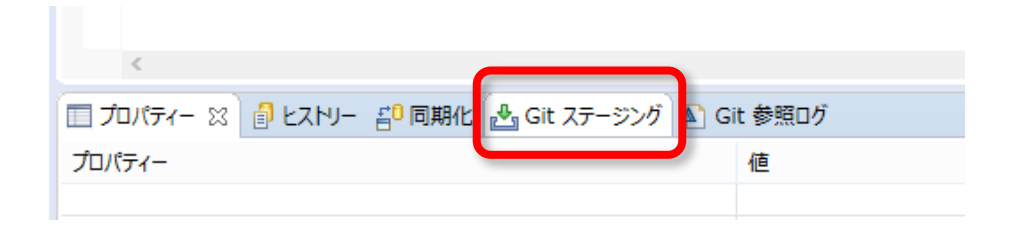

#### 2b. 上のウィンドウのファイルをすべて選択して 下のウィンドウにドラッグアンドドロップ

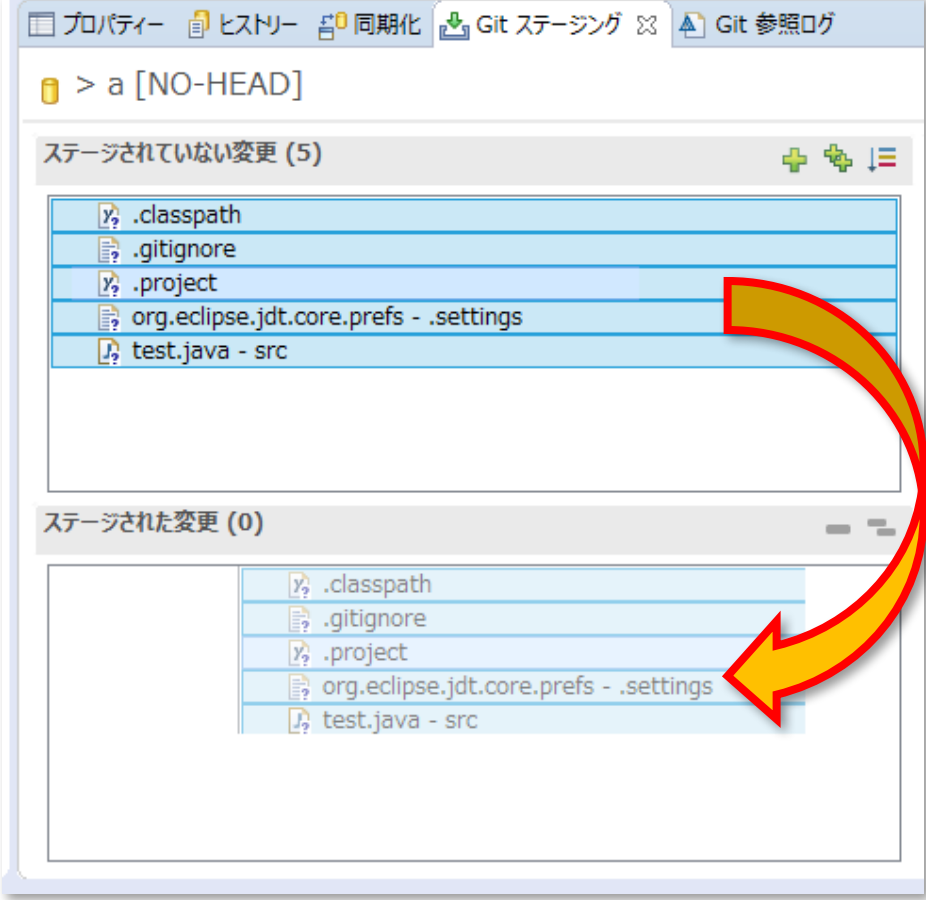

#### 2c. コミット・メッセージに適当に入力する (メッセージは必ず何か入力しなければならない)

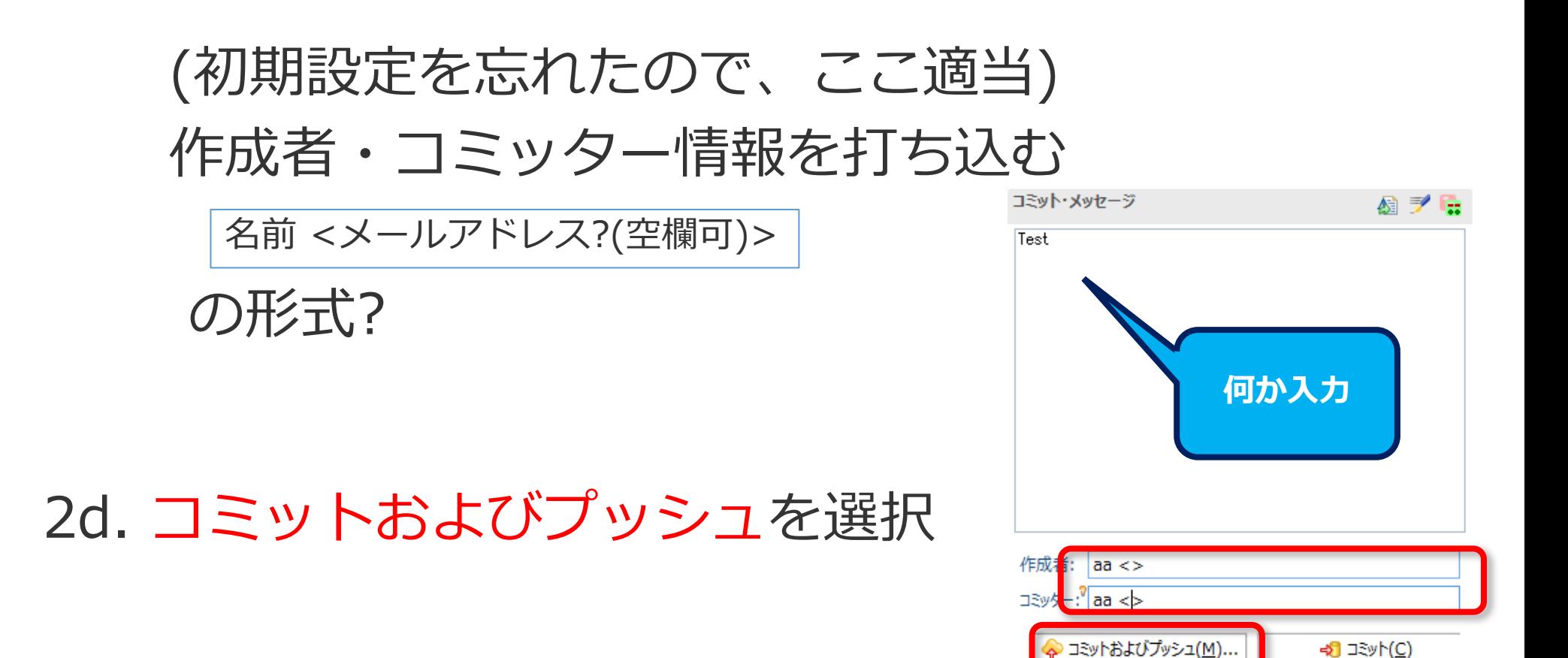

3a. Githubのページに戻り右上のアドレスをコピーし URIの欄へ貼り付け O  $\Box$ ブランチのプッシュ master 認証欄にgithubのユーザー情報を 宛先 Git リポジトリー 打つ 宛先リポジトリーのロケーションを入力してください。 セキュア・ストアに保管をチェック リモート名(R): origin ロケーション 次へ https://github.com/test20180220y/a.git  $URI(I)$ : ローカル・ファイル... ホスト(H): aithub.com Quick setup - if you've done this kind of thing before リポジトリー・パス(R): /test20180220y/a.git Set up in Desktop or HTTPS SSH https://github.com/test20180220y/a.git We recommend every repository include a README, LICENSE, and .gitignore. 接続 **⾃動⼊⼒される**プロトコル(L): https v ... or create a new repository on the command line Ê echo "# a" >> README.md ポート(I): git init git add README.md git commit -m "first commit" 認証 git remote add origin https://github.com/test20180220y/a.git git push -u origin master ユーザー(U): test20180220y  $R = R/D$ ...or push an existing repository from the command line **▽ セキュア・ストアに保管(S)** Ê git remote add origin https://github.com/test20180220y/a.git git push -u origin master O. < 戻る(B 次へ(N) > キャンセル 完了(E) ... or import code from another repository You can initialize this repository with code from a Subversion, Mercurial, or TFS project. Import code

#### 3b. そのまま次へ

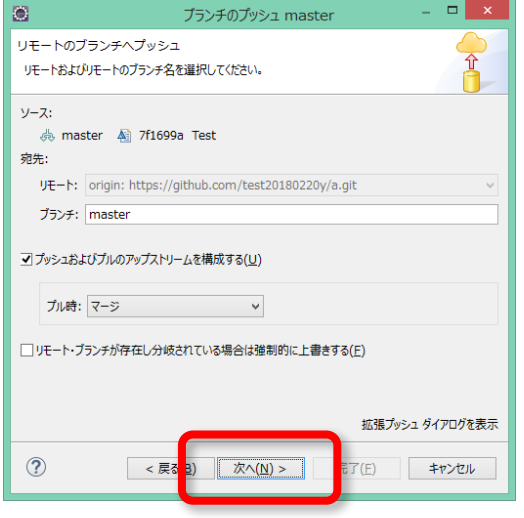

3c. 完了

*Done!*

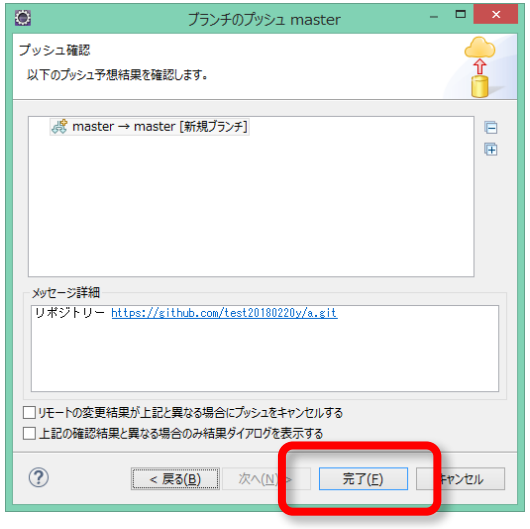

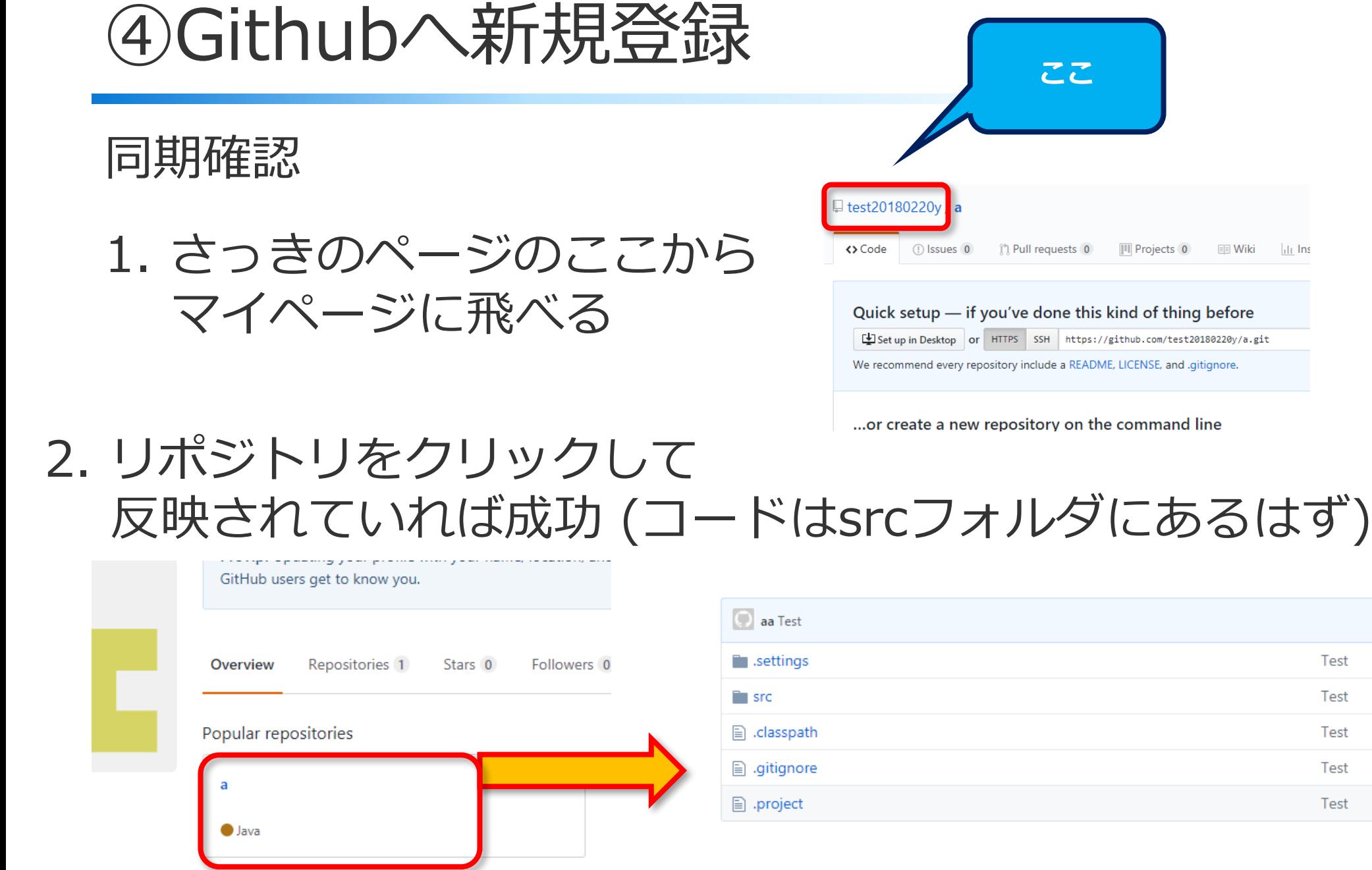

Test

Test

Test

Test

Test

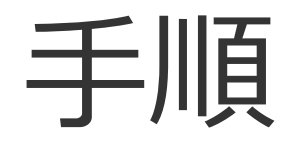

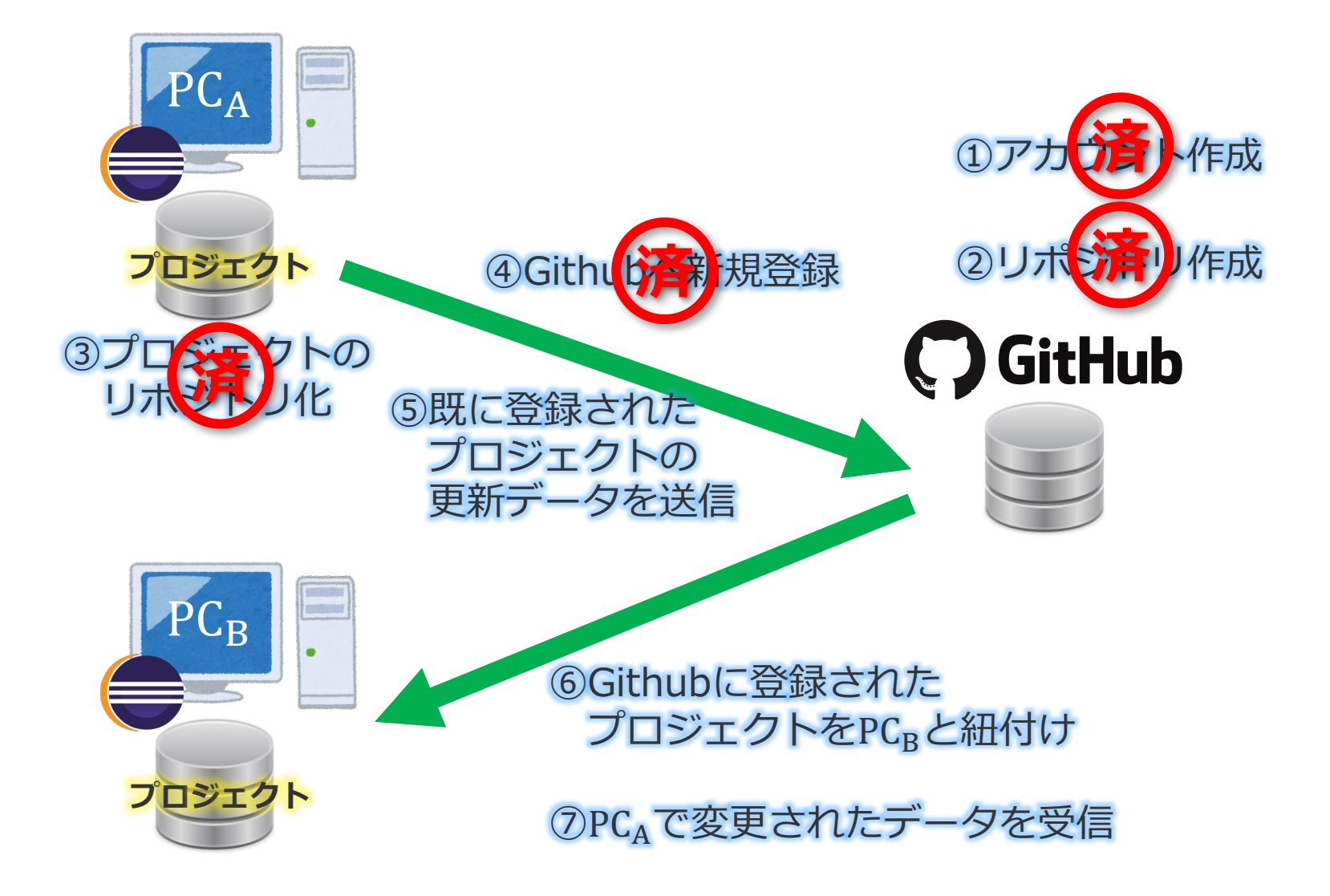

#### ⑤既に登録されたプロジェクトの 更新データを送信

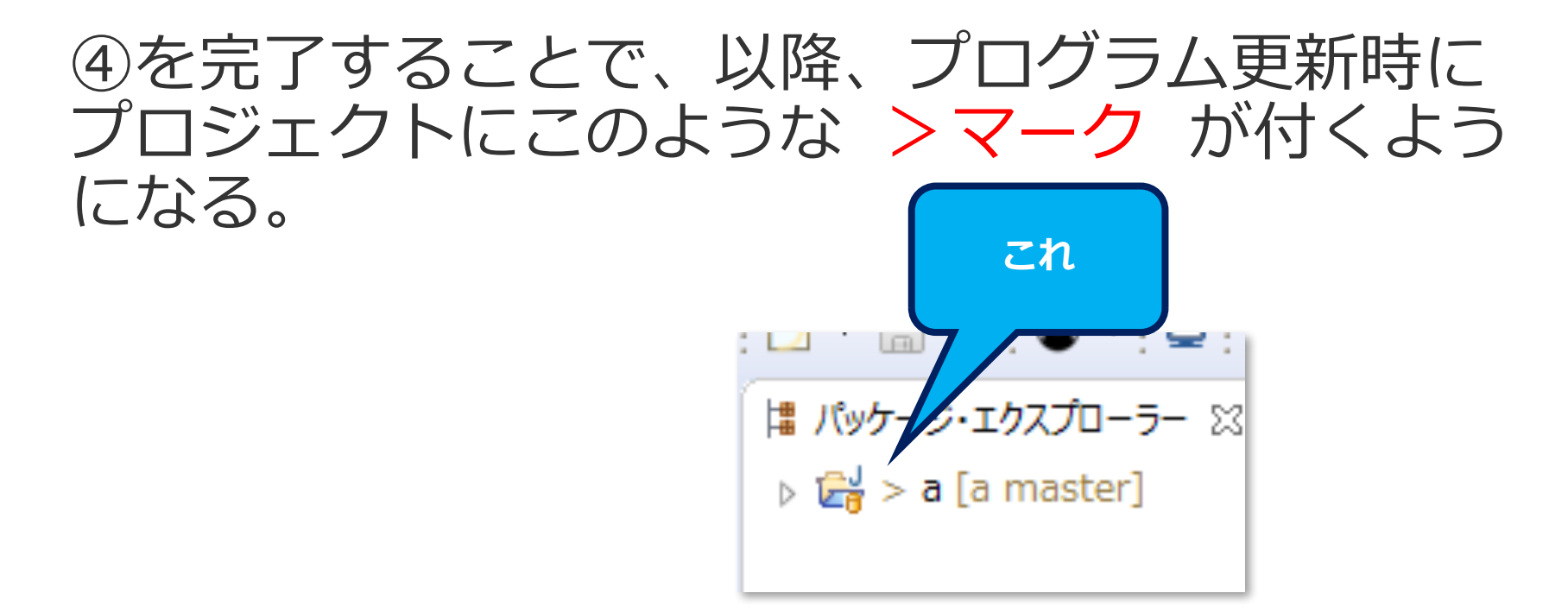

⑤では、この更新したデータをGithubへ送る⽅法を 紹介する。

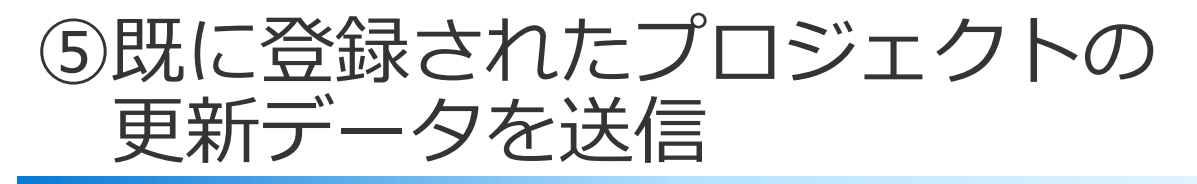

1. Gitパースペクティブを開く

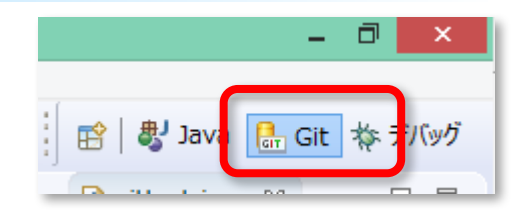

- 2. 4)のステップ2a~2dと同様に行う
- 3. Githubに更新が反映される

*Done!*

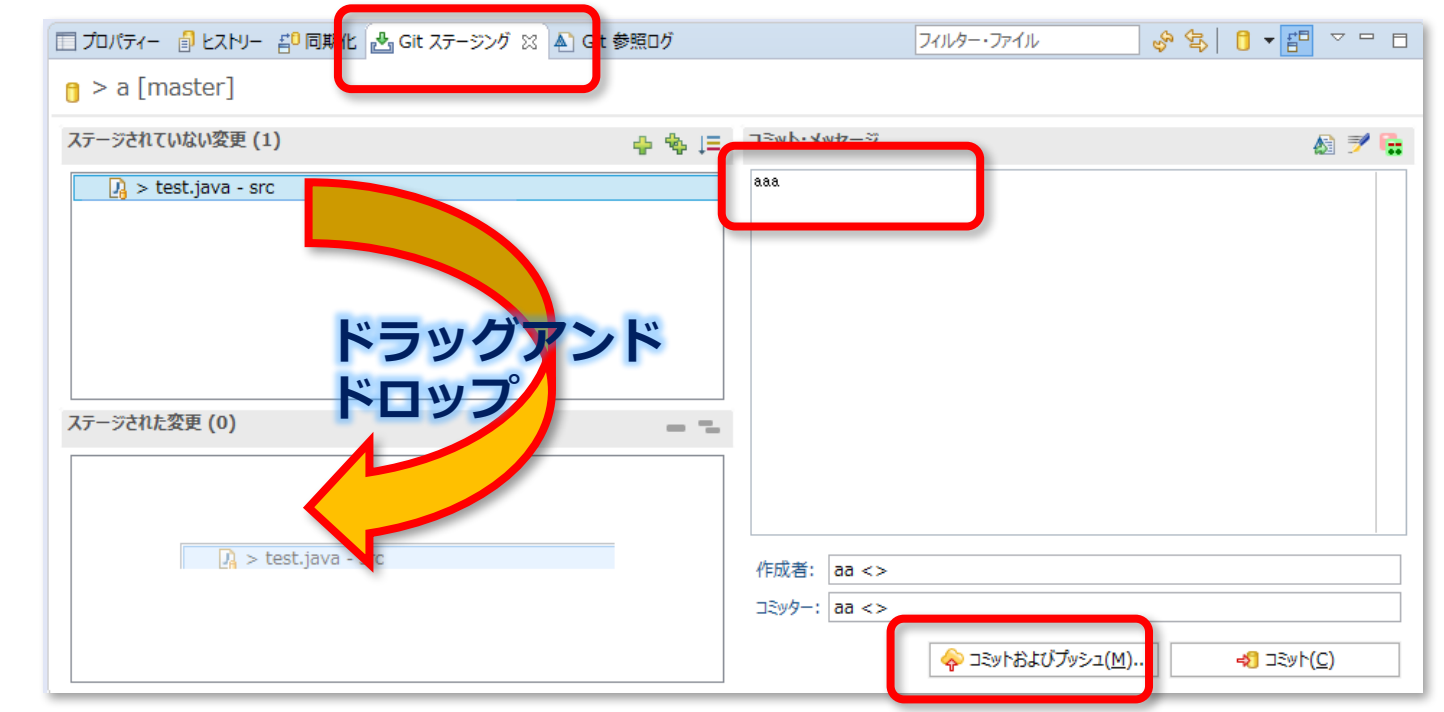

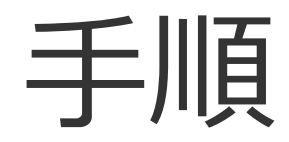

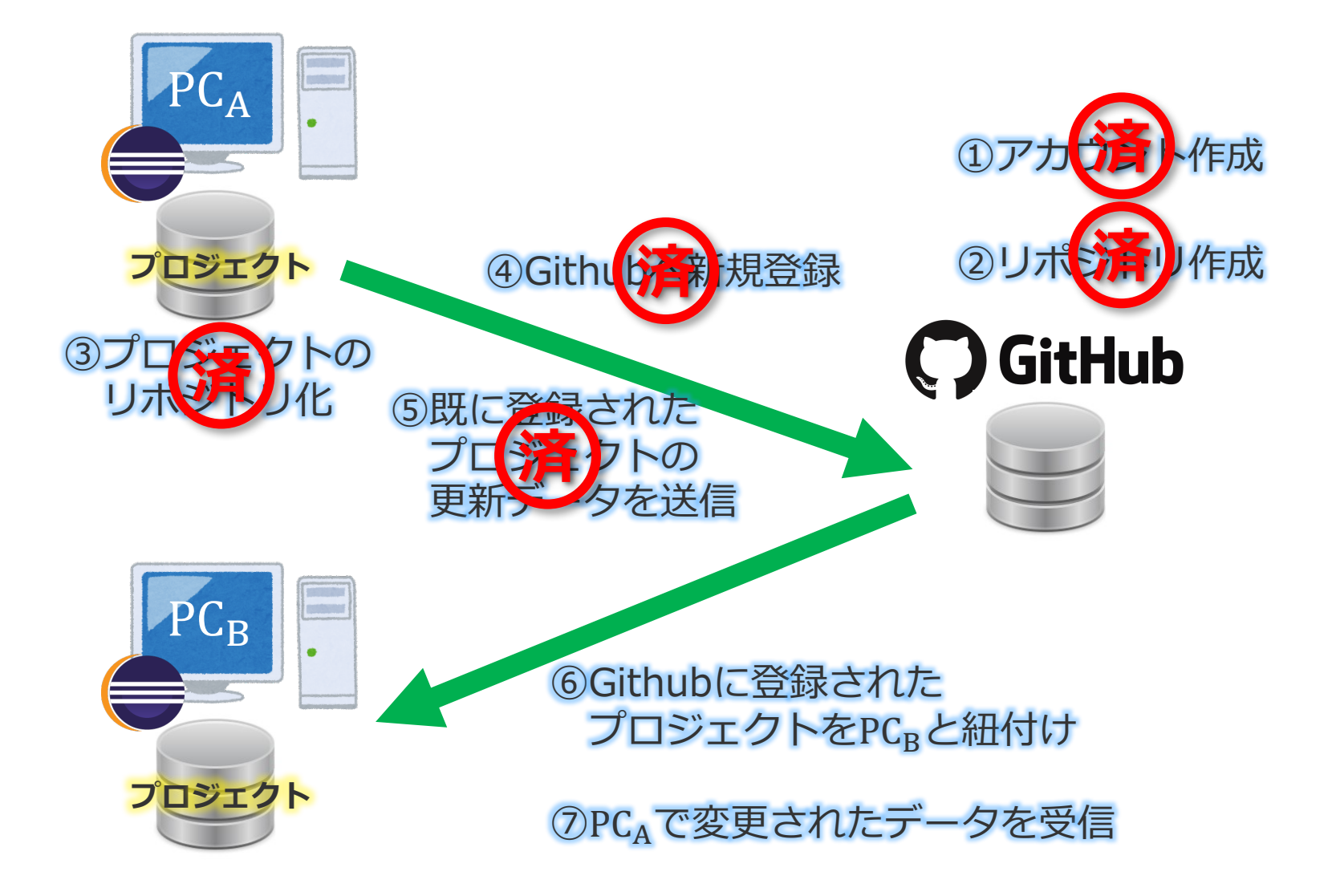

#### ⑥ではGithubにあるプロジェクトを別のPCに インポートする手段を説明する。

#### 1. ファイル->インポートと選択

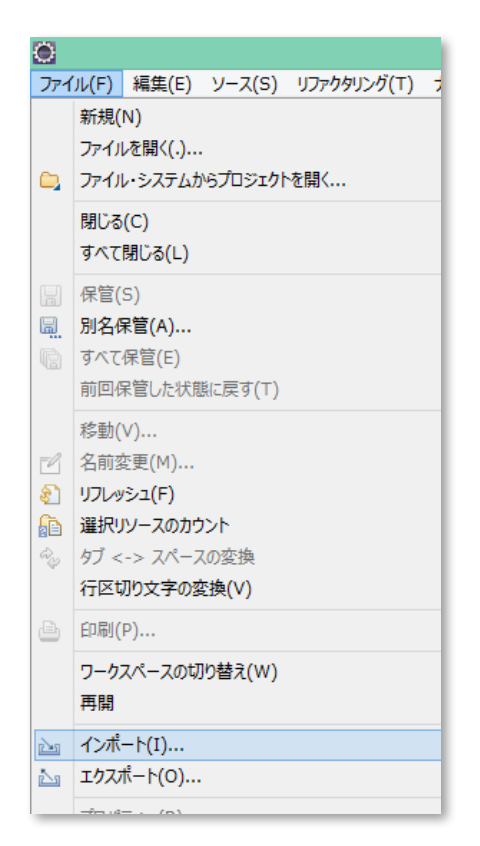

### 2a. Git->Gitからプロジェクトを選んで次へ 2b. URIの複製を選んで次へ

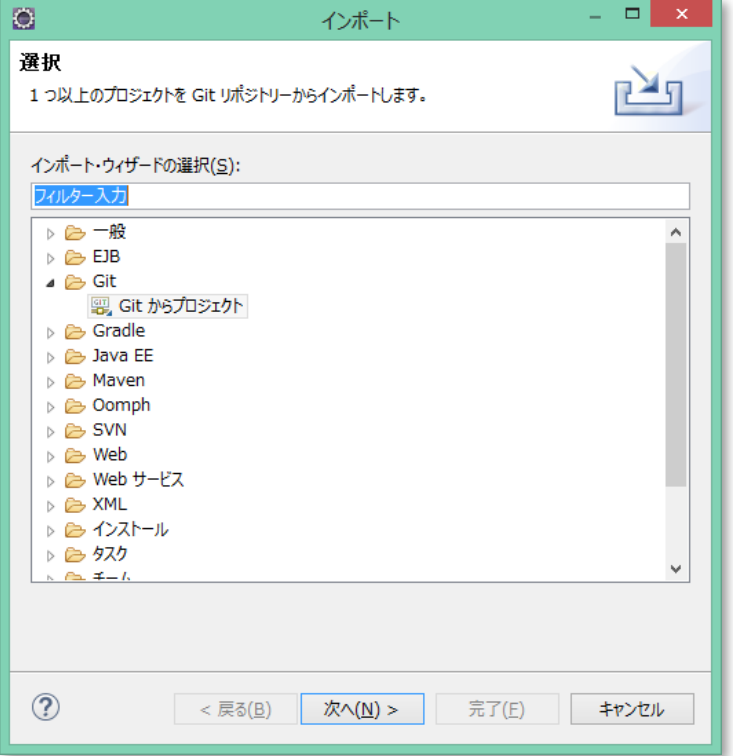

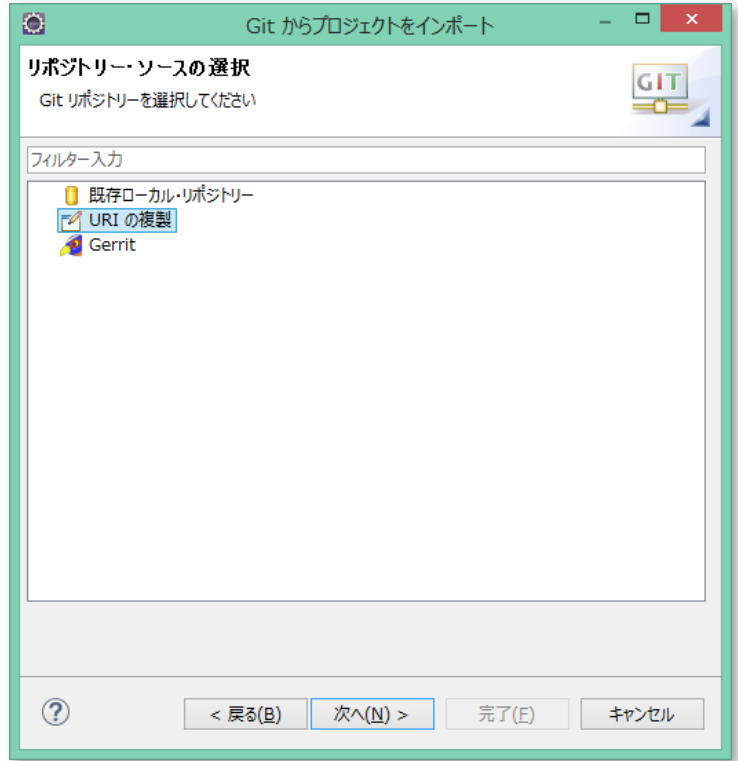

#### 2c. URIにマイページのプロジェクトの アドレスを打ち込む

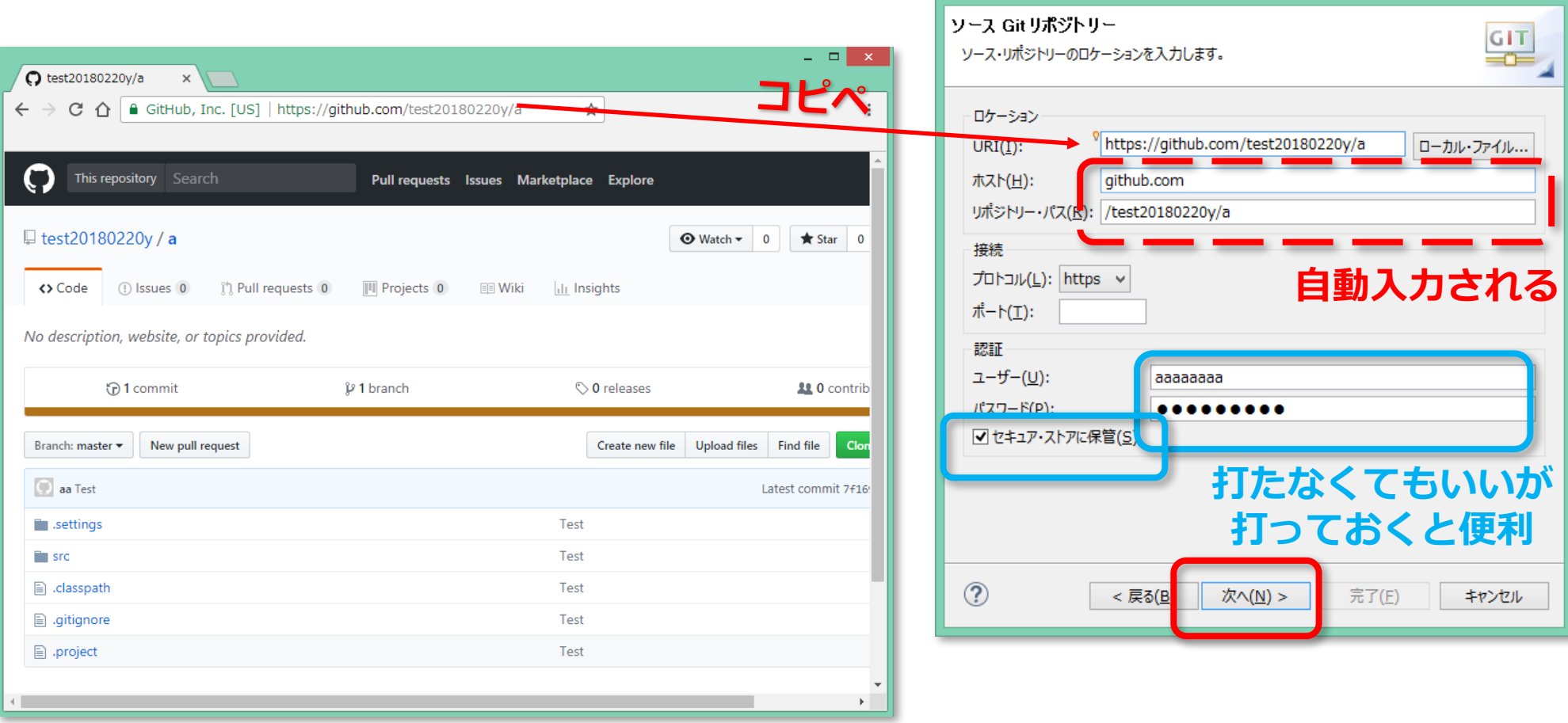

B

 $-$ 

Git からプロジェクトをインポート

2d. そのまま次へ

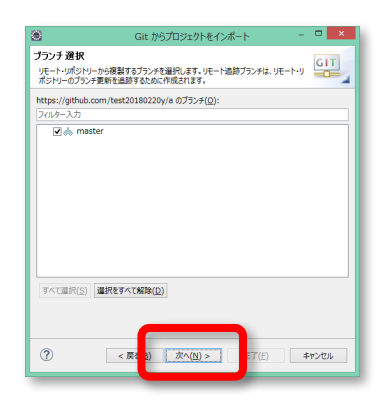

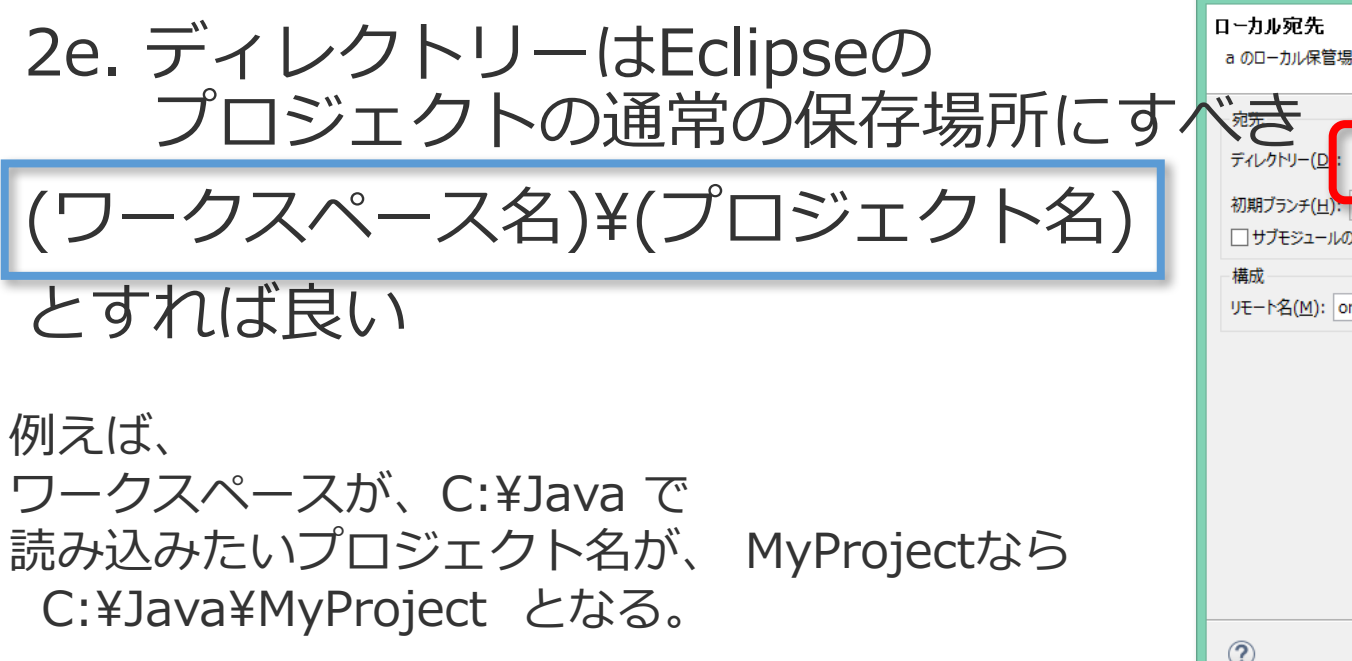

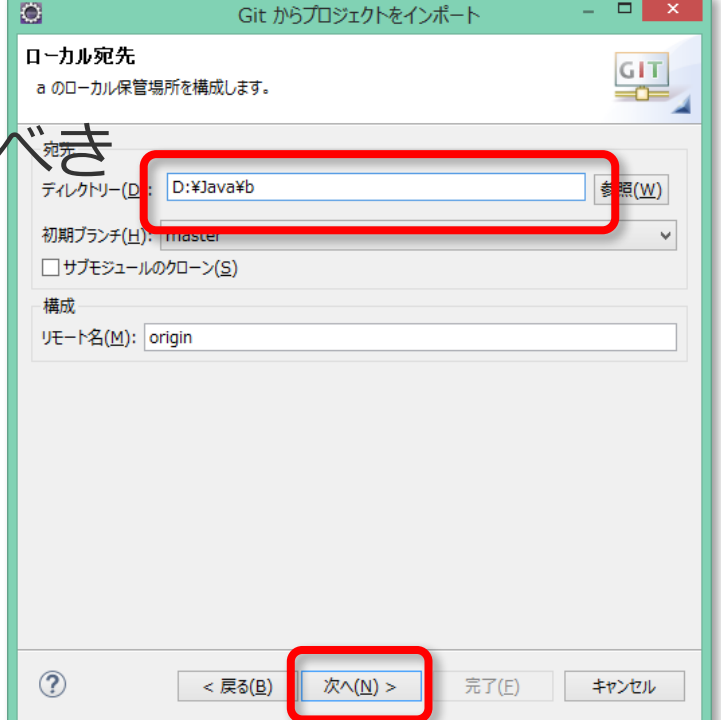

#### 2f. 既存プロジェクトのインポート、次へ

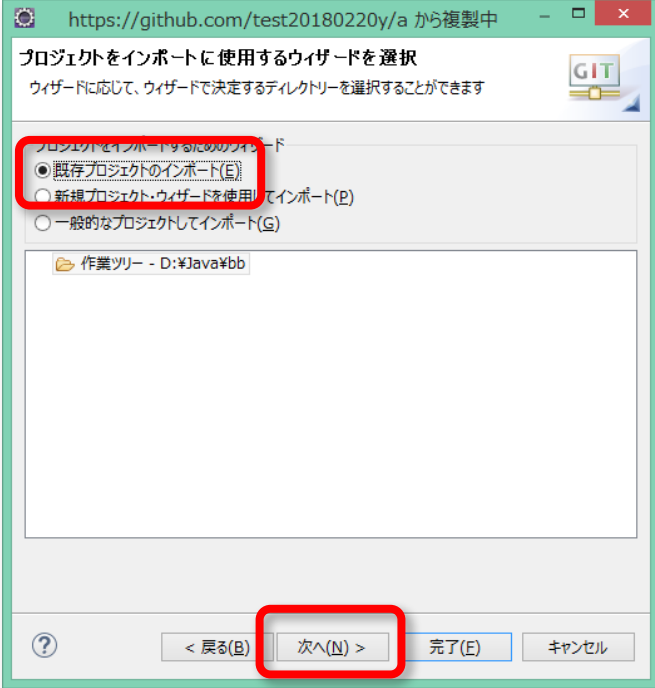

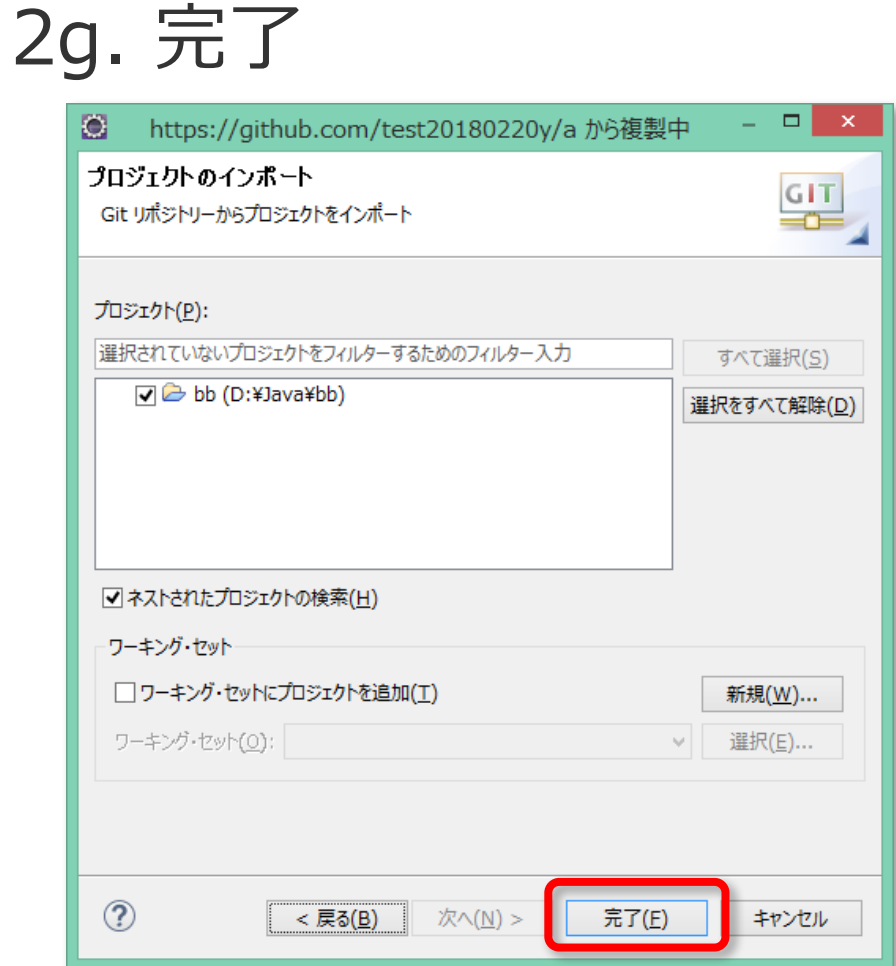

*Done!*

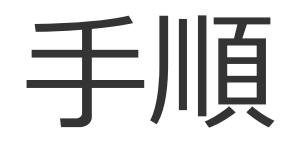

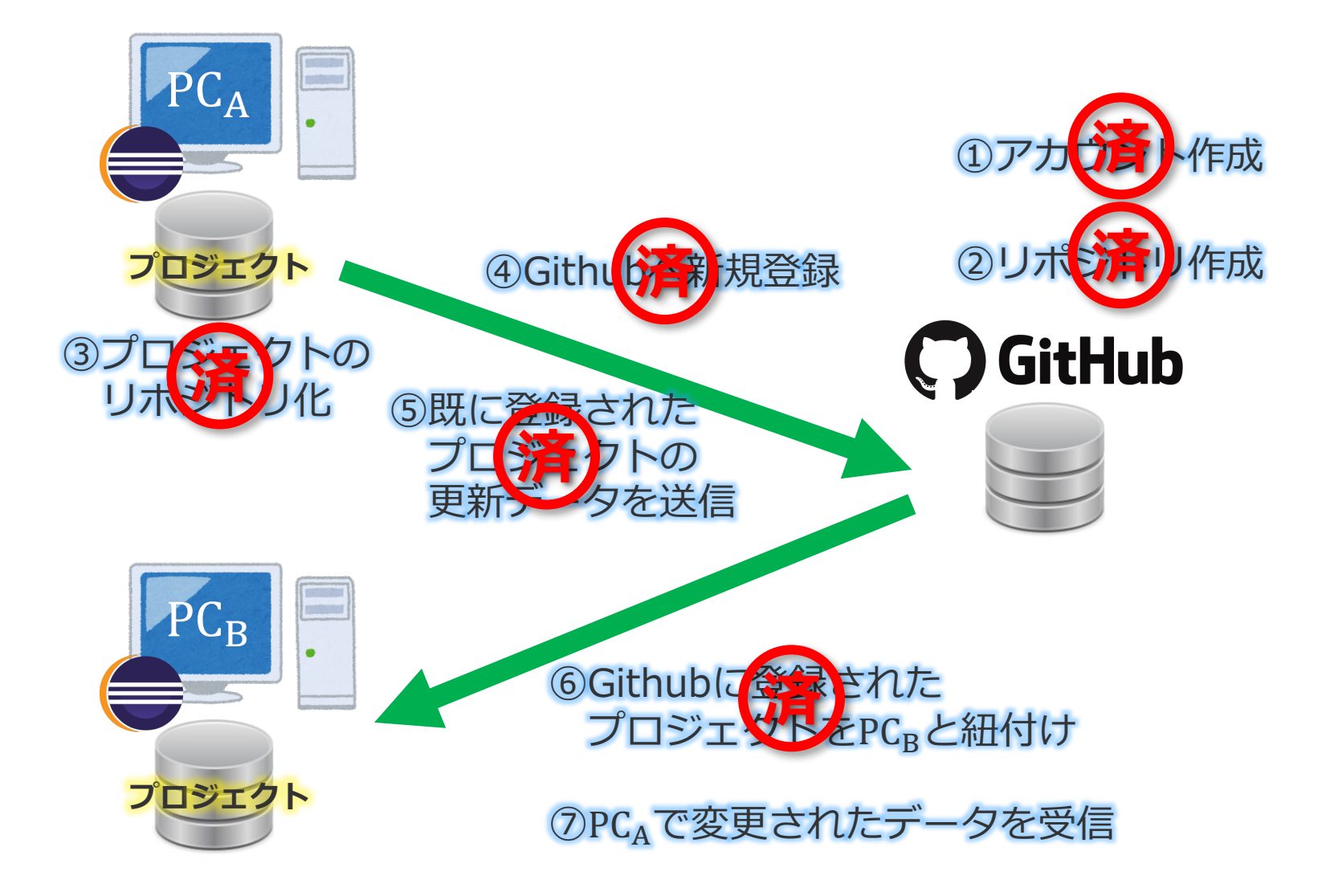

#### 60Githubに登録されたプロジェクトをPCRと紐付け

⑦では他のPCで更新しGithubに保管されている データをまた別のPCへ更新を反映させる方法を 説明する。 **右クリック** bb [bb master] D A JRE システム・ライブラリー [JavaSE-1.8] 1. プロジェクトを右クリック  $\triangle$   $\mathbb{Z}$  src ▲ 曲 (デフォルト・パッケージ)  $\triangleright$  D<sub>1</sub> test.java 新規(W) if (Math. random () 中にジャンプ(1) 1592 新規ウィンドウで開く(N) 1593 h soa **型脳関を明(/N)**  $FA$ 1595

表示(W)

 $E(-C)$ 

Bankt(+(p)

ローカル・ターミナルに表示

修飾名のコピー(Y

コンテキストから除去

プロジェクトを開じる(S)

EE@(A)

**恶换(L)** 

実行(R)

デバッグ(D プロファイル(P)

検証(V)

Ouick JUnit(O)

Checkstyle

ステップカウンタ  $f - \Delta(E)$ 

横成 プロパティー(R)

無関係なプロジェクトを開じる(い)

ワーキング·セットの割り当て(A)..

ローカル·ヒストリーからの復元(Y).

Windows  $Tb2TD=5$ 

コマンド・プロンプ

 $FILB-IRZ(B)$ 

 $y - 2(5)$ 

 $Alt + Shift + W$ 

Christin

Christian

Delete

 $Alt + Shiff + S$ 

 $Alt + Shift + T$ 

Ctrl+Alt+Shift+Down

1596

1597

1598

 $1603$ 

> アップストリームへプッシュ(P)

A アップストリームからフェッチ(F) ブランチのプッシュ 'master'(B). プル(U)

ブル

dByb(C).

**スタッシュ(S)** 

プルー

 $9E - h(E)$ 

※ 切り替え(W)

拡張(V)

.<br>- 7-9-9-ы/м

パッチの作成(T)

パッチの適用(Y).

トストリーに表示(O

切断(D)

■ リポジトリー·ビューで表示(V)

プロジェクトのアップグレード

₩ マージ(M)...

 $\mu$   $\mu$   $\sim$  -  $z(R)$ .

as little (R).

 $+8$ 無視(I)

 $Alt + Ent$ e

<a> ワークスペース同期化(W)

 $1500/$ 

for  $(int i=0; i< M; i++)$ 

System out printin

return vWeight:

 $velath[1] = n$ 

 $Cr1 + 4$ 

 $Ctrl + Shift + P$ 

2. チーム->プル を選択 (2つあるが上のやつの方が良い)

#### *Done!*

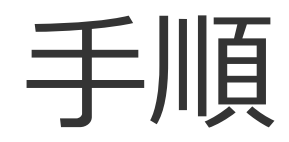

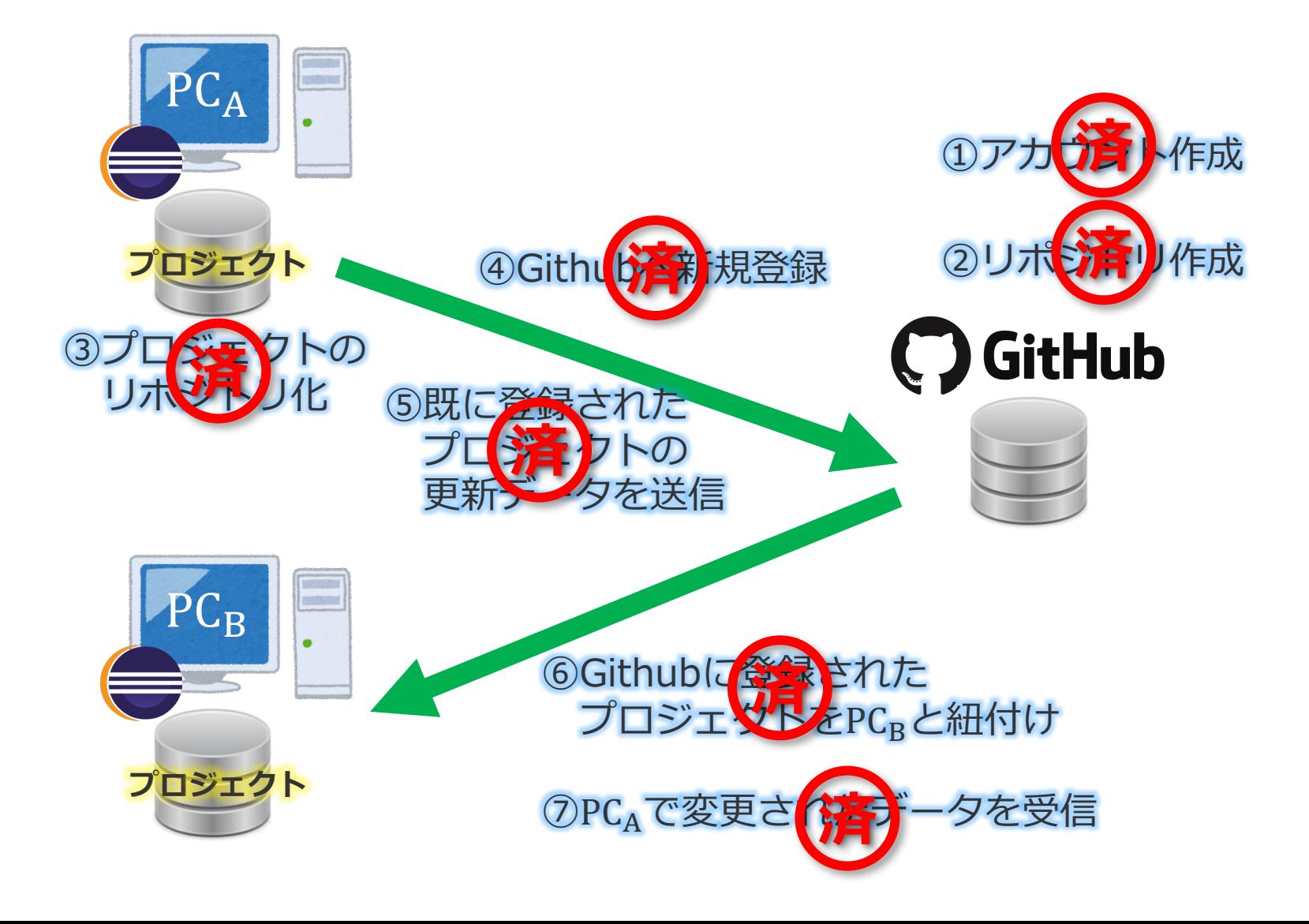

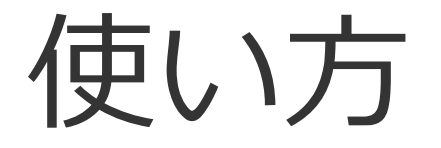

- ここまで終えることでデータの同期を ⾏うことができる。
- 更新を送信したい場合は⑤、 更新を受信したい場合は⑦ を⾏えば良い。

未記載部分と今後の課題

未記載部分

- •前バージョンへの巻き戻し方法 関連ワード:HEAD改訂
- 競合が起きたときの解決策 関連ワード:マージ/merge
- 他のプログラム言語のコードの連携方法 関連ワード:Github Desktop, gitコマンド

**↓**

**暇**

**な 時**

**に**

**書**

**き**

**ま**

**す**

• Githubを利用してwebサイトを公開する方法 関連ワード:Github Pages

今後の課題@わかる⼈いたら教えてください

- AtomとGithubの連携方法
- pull, push, commit, mergeなどの⽤語の 正確な意味が正確にはわかっていない。